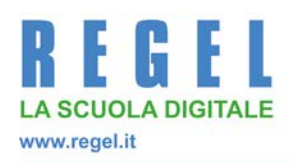

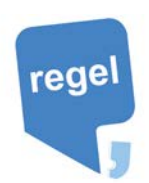

**Karon** srl ww.karon.it Karon srl

## **AREA GENITORI Comunicazioni Scuola-Famiglia**

- a) Accedere con il proprio account al software **REGEL** nell'Area dedicata ai genitori.
- b) Selezionare nel menù a sinistra il tasto **Comunicazioni.** Nella sezione si potranno gestire le comunicazioni tra la scuola e la famiglia. Sul pulsante vengono evidenziate le nuove comunicazioni che sono arrivate dalla scuola.

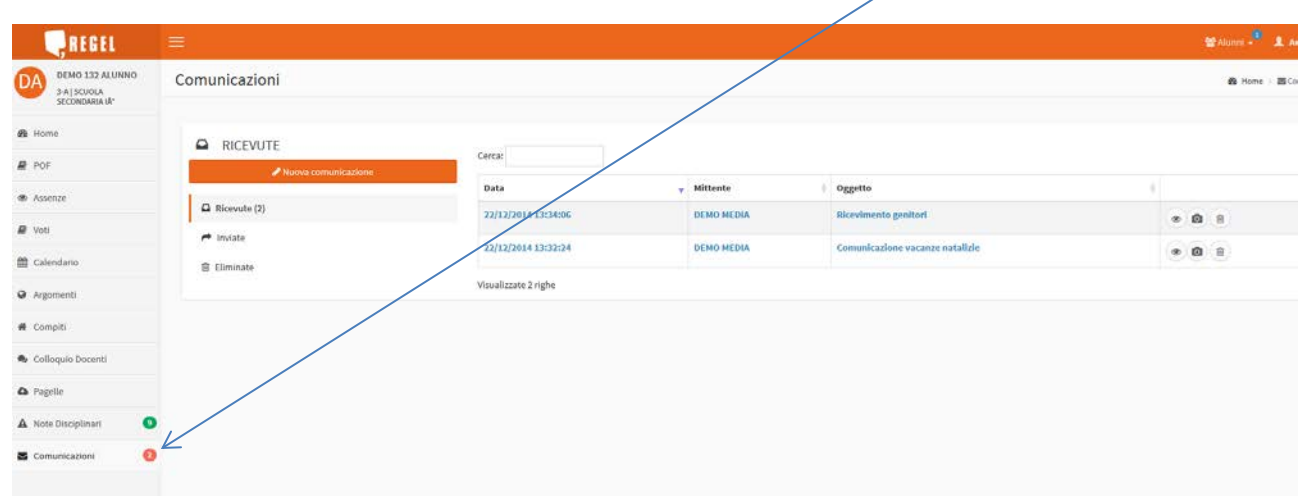

- **c)** Nella sezione si potranno gestire le comunicazioni ricevute, inviate, scrivere nuove comunicazioni ed eliminarli.
- d) Per visualizzare la comunicazione cliccare sull'oggetto per aprire il dettaglio. Di seguito la simbologia:

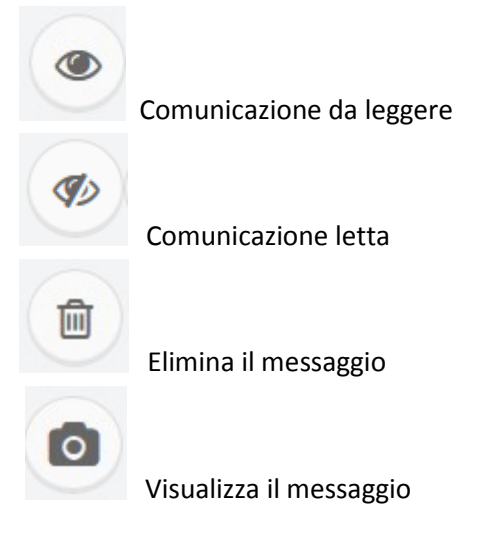

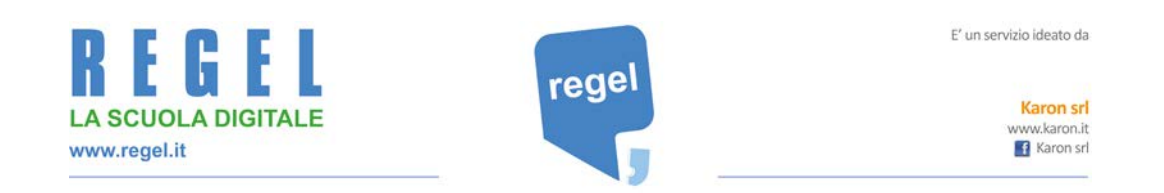

e) Cliccando sul tasto **Nuova comunicazione**, si apre la finestra dove inserire il destinatario o i destinatari , l'oggetto , il testo e volendo l'allegato.

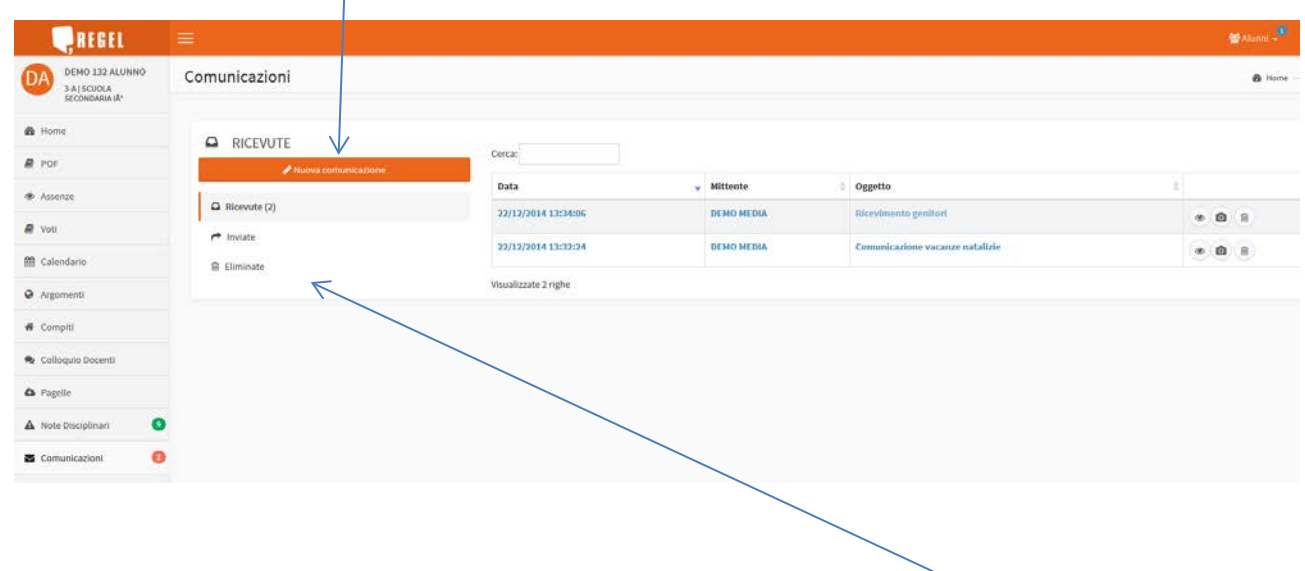

f) Al di sotto del tasto **Nuova comunicazione,** è possibile visualizzare le comunicazioni ricevute, inviate ed eliminate.

*Lo staff di REGEL*

A cura dell'Ufficio Stampa di Karon srl Circolare interna riservata alle scuole del circuito REGEL.

Vietata la riproduzione per uso esterno.